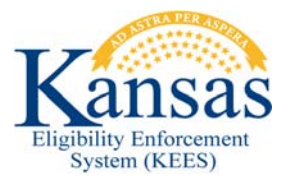

## **WA450 PACE OR MFP FOR PROTECTED MEDICAL GROUPS**

Currently KEES rules do not allow users to approve PACE or MFP for Protected Medical Groups.

**NOTE:** This does NOT apply to institutionalized PACE/MFP consumers.

- **STEP 1:** Complete all data collection pages appropriately.
- **STEP 2:** Run EDBC for the appropriate benefit month.
- **STEP 3:** Click the **Medical** hyperlink.
- **STEP 4:** On the **Medical EDBC Summary** page click the **Override Medical Summary** button at the bottom right corner.
- **STEP 5:** On the **Medical EDBC Override List** page, click the **Override** button for the **Medically Needy Test Category**.
- **STEP 6:** On the **Medicaid EDBC Override Detail** page click the **Edit** button in the **LTC Details** block. Change the **Liability \$** to *0*. Click **Save and Return**.
- **STEP 7:** Update the **Aid Code** to the appropriate **PMG** aid code**.** Update **Premium/LTC Liability/Spenddown** to 0. Enter the **Start Date** as the first date of the EDBC benefit month. Enter the **End Date** as the last date of the EDBC benefit month. Click **Save and Return**.
- **STEP 8:** On the **Medical EDBC Override List** page, select the **EDBC Override Reason** of *Administrative Decision*.
- **STEP 9:** Check the box for the **Medically Needy** test budget and then select the **Save and Return** button.
- **STEP 10:** On the **Medical EDBC Summary** page the updated information shows in the **Eligible Budgets** section of the page. Click the **Accept** button if the result is correct.
- **STEP 11:** Click the **Save and Continue** button on the **EDBC** List page.

## **Document Change Log**

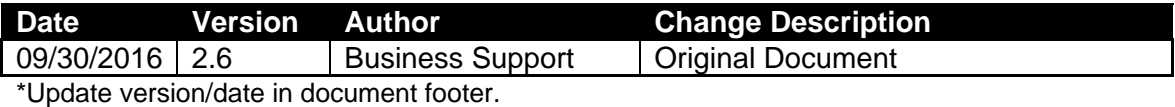